## **BAB I**

# **Konsep Visual Basic: Penerapan di dunia Usaha, Instalasi serta Pengenalan IDE (***Integrated Development Environment***) VB dan konsep pemrograman visual**

### **I. Tujuan Praktikum**

- 1. Mahasiswa mengenal VB, penerapan VB di dunia usaha, Instalasi dan IDE VB
- 2. Mahasiswa dapat menjelaskan tentang sejatah VB, penerapan VB di dunia usaha, Instalasi dan IDE VB.

### **II. Bahan & Alat**

Presentasi, LCD, Modul

### **III. Metode yang digunakan**

Menjelaskan konsep, Studi Kasus, Praktikum dan diskusi

### **IV. Landasan Teori**

- 1. Pengenalan MS. Visual Basic 6.0
	- Visual Basic adalah salah satu bahasa pemrograman komputer.
	- Bahasa pemrograman adalah perintah-perintah yang dimengerti oleh komputer untuk melakukan tugas-tugas tertentu.
	- Dikembangkan oleh Microsoft sejak tahun 1991
		- Merupakan pengembangan dari pendahulunya yaitu bahasa pemrograman BASIC *(Beginner's All-purpose Symbolic Instruction Cod*e) yang dikembangkan pada era 1950-an.
	- Kata "visual" menunjukkan cara yang digunakan untuk membuat Graphical User Interface (GUI).
	- Visual Basic merupakan salah satu Development Tool yaitu alat bantu untuk membuat berbagai macam program komputer, khususnya yang menggunakan sistem operasi
- 2. Penerapan di dunia usaha

Aplikasi yang dapat dihasilkan dengan bahasa pemrograman Visual Basic antara lain :

- 1) Sistem aplikasi bisnis
- 2) Software aplikasi SMS
- 3) Software aplikasi Chatting
- 4) Permainan (game)
- 5) Dan lain-lain
- 3. Panduan Instalasi Visual Basic
	- 1) Langkah pertama masukkan CD Visual Basic ke dalam CD-ROM kemudian *Double-Click* Icon Setup.

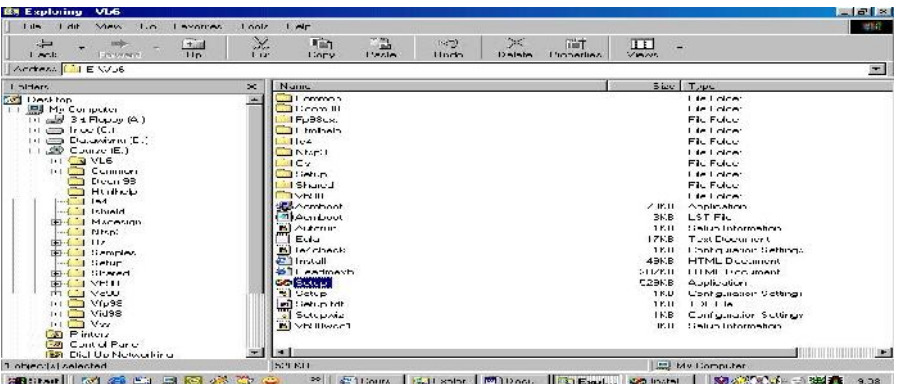

2) Lalu dilayar akan muncul sebuah dialog box "End User License Agreement" seperti dibawah ini. Click pada option buton I accept the agreement, lalu Click tombol Next.

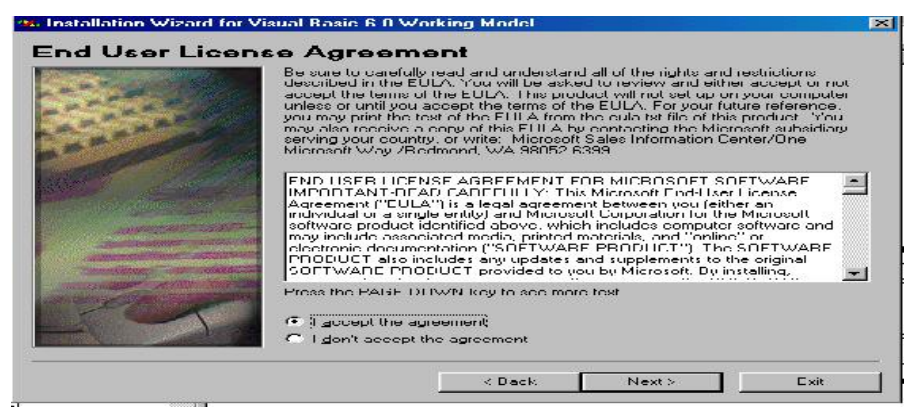

3) Lalu di layar akan muncul dialog box untuk memilih tipe intalasi, ada dua pilihan yaitu Typical atau Custom. Pilih dengan meng-Click tombol Typical.

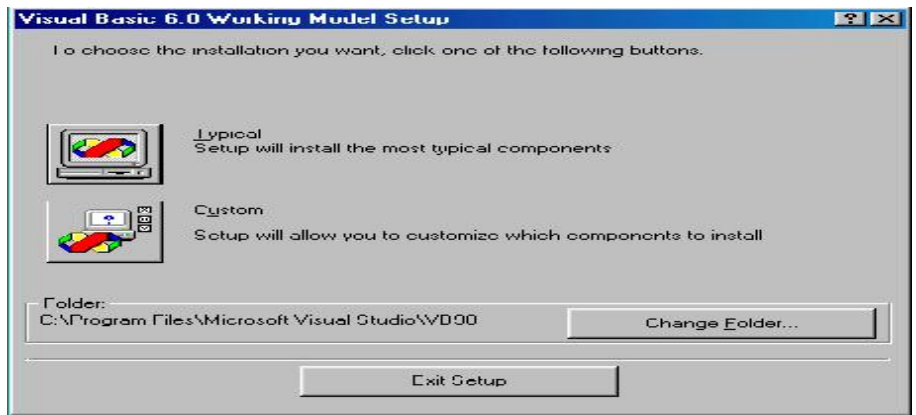

4) Dan seterusnya sampai selesai

#### 4. IDE VB

1) Menjalankan Visual Basic

Banyak cara yang dapat dilakukan untuk menjalankan IDE Visual Basic,

diantaranya :

Dari Start Menu ( 5 start ), Pilih Microsoft Visual Studio, kemudian Pilih Microsoft Visual Basic 6.0

Atau dengan membuat sebuah Shortcut pada desktop dan dengan mudah bisa dijalankan dengan menggunakan double-click.

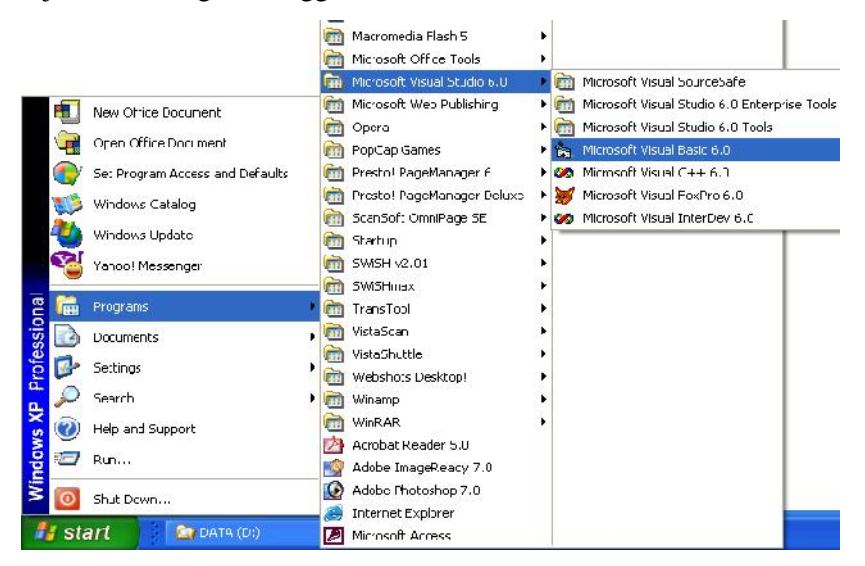

- 2) Memilih Tipe Project
	- Pertama kali menjalankan IDE Visual Basic, akan ditanyakan pilihan tipe dari project yang akan di buat.
	- Jika kita pemula pada IDE Visual Basic ini maka project yang dipilih adalah "Standard EXE".
	- Window yang diperlihatkan pada Gambar ini akan selalu tampil saat memulai IDE Visual Basic.
	- Kita bisa menonaktifkan pilihan ini dengan memberikan tanda "X" pada Kotak Check ""Don't show this dialog in future"

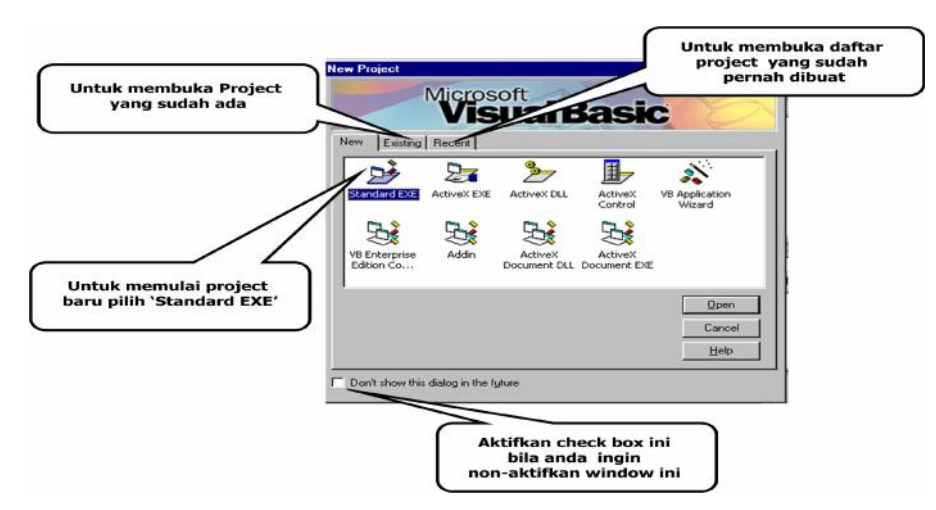

#### 3) Membuat Project Baru

Untuk membuat project baru pada IDE yang sudah terbuka langkahnya adalah dengan memilih menu FILE  $\rightarrow$  NEW PROJECT

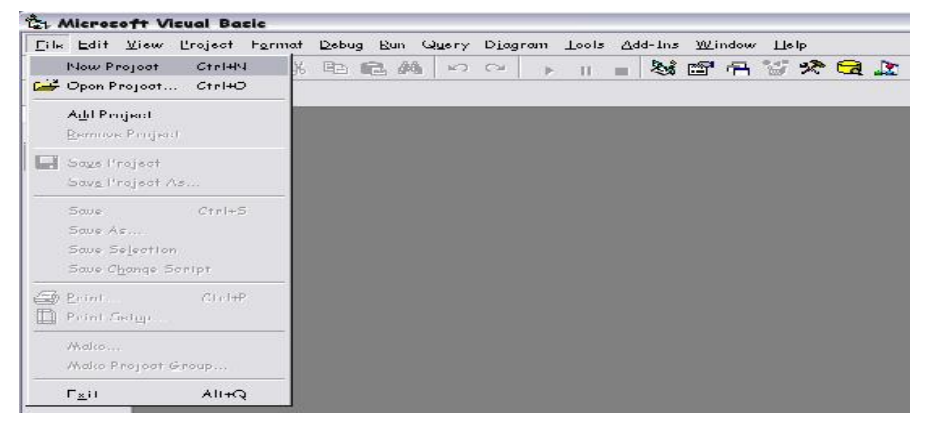

Muncul pilihan tipe dari project yang akan di buat.

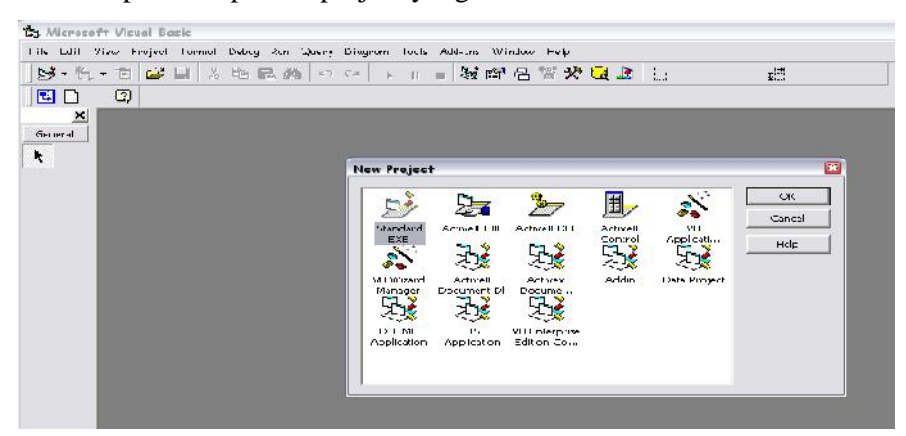

- 4) IDE Windows
- **4 4 |P** e m r o g r a m a n V i s u a l B a s i c J a t i L e s t a r i 1. Kita bisa melihat tampilan dari IDE Windows VB seperti gambar dibawah ini, dimana kita bisa melihat banyak fasilitas yang diberikan oleh IDE ini.

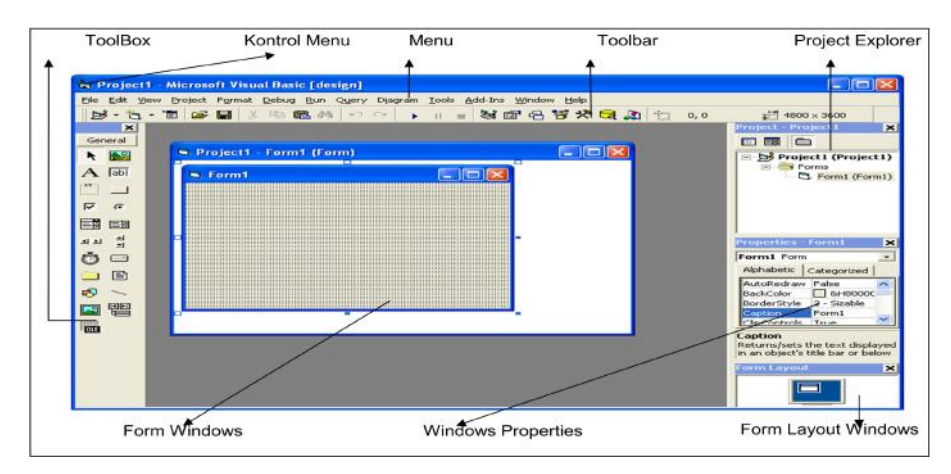

2. Menu : berfungsi untuk melakukan perintah-perintah VB, simpan, buat baru, menjalankan aplikasi, dll.

File Edit View Project Format Debug Run Query Diagram Tools Add-Ins Window Help

3. ToolBar : Tombol-tombol yang mewakili suatu perintah yang disiapkan oleh VB.

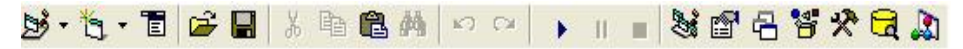

4. Menyimpan Program

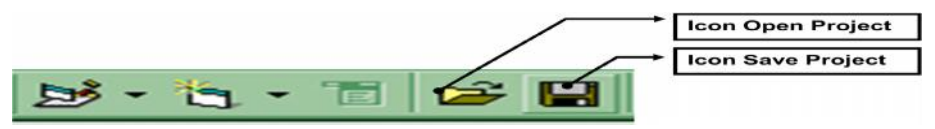

- Dalam pemrograman Visual Basic, Program dibuat dalam sebuah Project
- Dalam sebuah Project terdapat beberapa Form
- Menyimpan Project juga bisa di lakukan dari menu File Save Project1
- Sedangkan menyimpan Form dari menu File Save Form
- Menu Save digunakan untuk menyimpan pertama kali atau menyimpan dengan nama yang sama
- Menu Save As digunakan untuk menyimpan dengan nama yang berbeda
- 5. ToolBox : kotak piranti yang mengandung semua objek atau kontrol yang dibutuhkan untuk membentuk suatu program aplikasi.

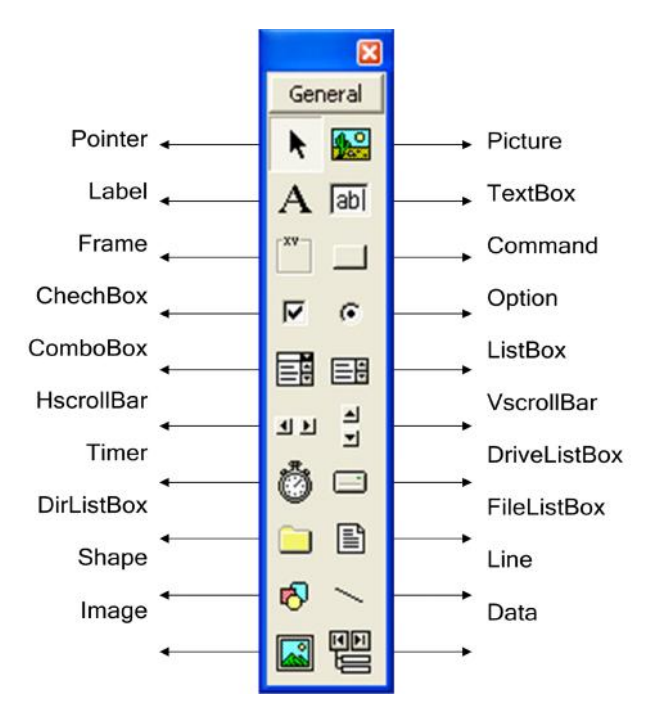

6. **JENDELA CODE** : Berisi kode-kode program yang merupakan instruksi-instruksi yang dibuat oleh para pembuat program aplikasi.

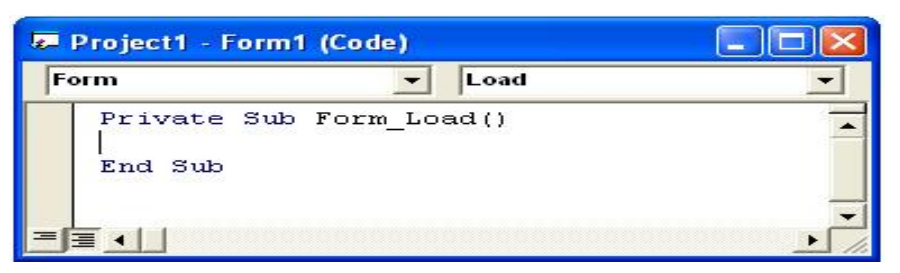

7. **FORM WINDOWS** ::: Daerah kerja utama dimana kita akan mendesign program-program aplikasi.

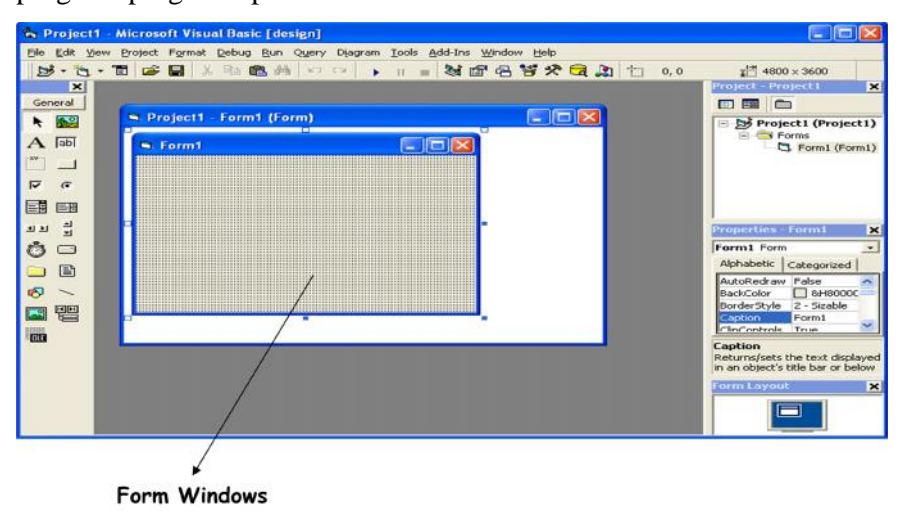

8. **PROJECT EXPLORER** : Jendela yang mengandung semua file di dalam aplikasi VB yang kita buat. Misalnya form, modul, class, dsb.

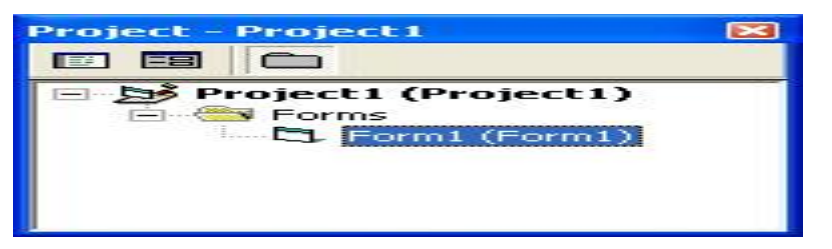

9. **Properties** Window

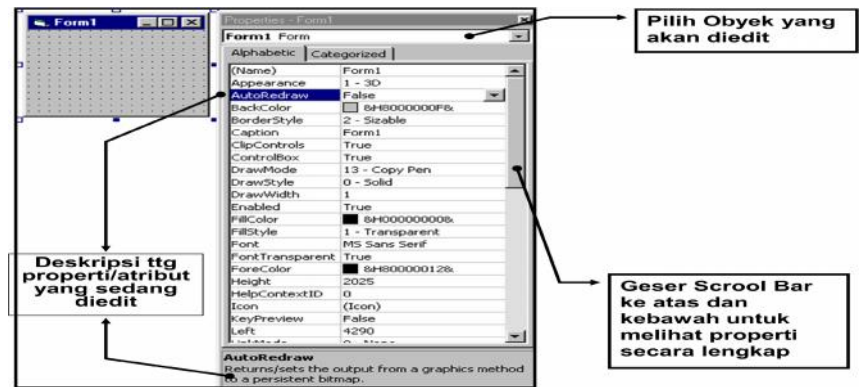

- 10. **FORM LAYOUT WINDOWS** : Jendela yang menggambarkan posisi dari form yang ditampilkan pada layar monitor.
	- Window Form Layout berfungsi untuk mengatur letak/posisi Form di layar

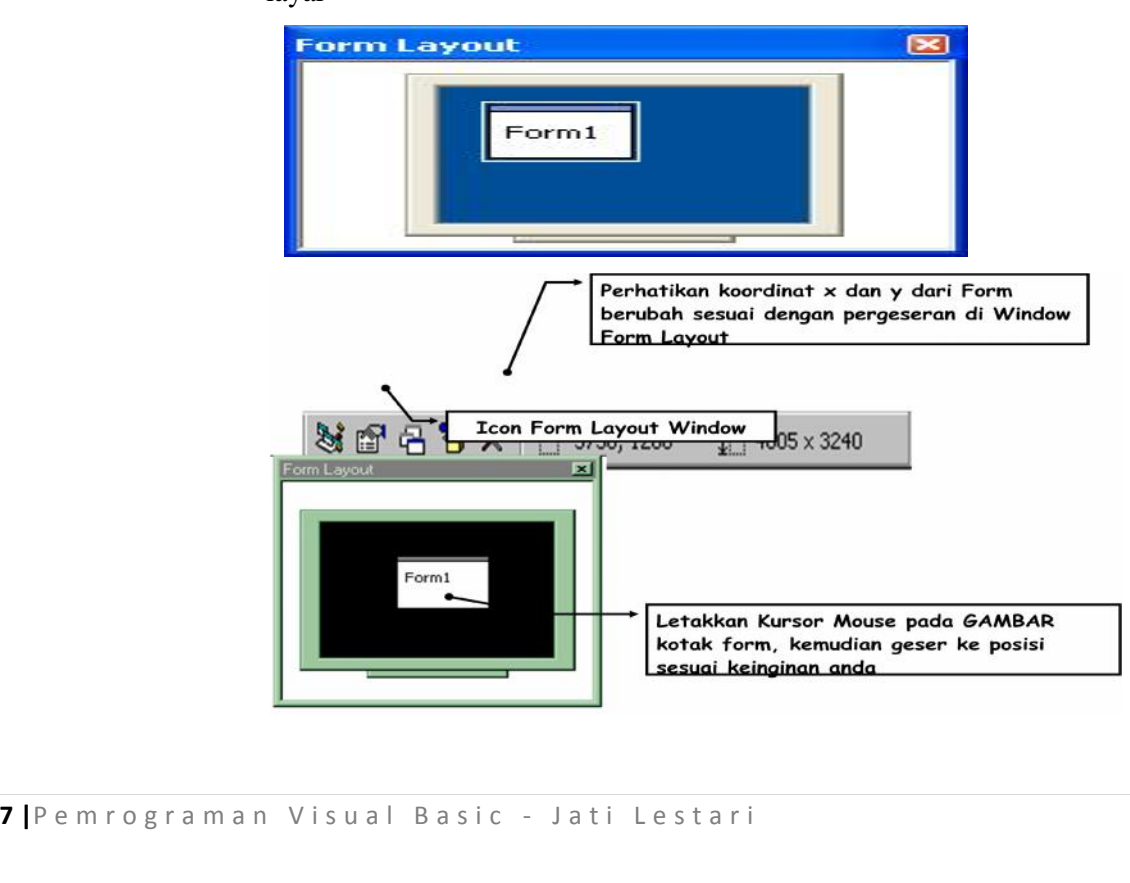

11. Menjalankan Aplikasi

Aplikasi yang kita buat dapat dijalankan dengan beberapa cara, sebagai berikut:

Dengan menggunakan **MENU RUN** seperti gambar berikut, kemudian memilih perintah **Start atau Start with Full Compiler:**

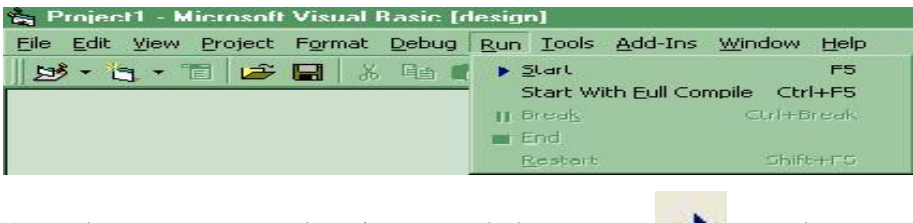

Atau dengan menggunakan icon panah kanan (**P**) pada menu ToolBar.

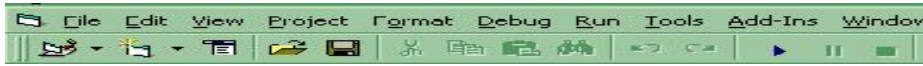

- 12. Menghentikan Aplikasi,
	- Aplikasi yang kita dijalankan dapat dihentikan dengan beberapa cara, sebagai berikut:
	- Dengan menggunakan **MENU RUN, kemudian pilih perintah End.**

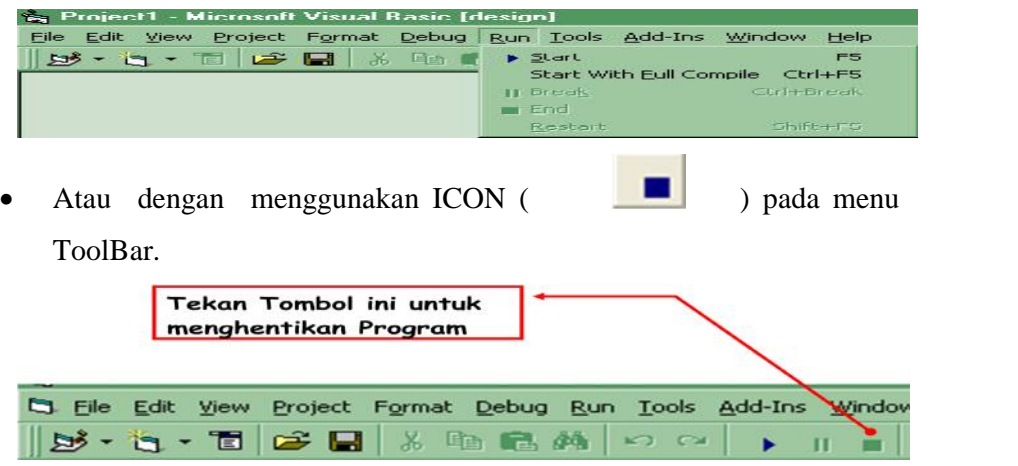

- 5) Kontrol dan Properti
	- 1. Kontrol
- **8 |** P e m r o g r a m a n V i s u a l B a s i c J a t i L e s t a r i Pengertian Kontrol : Adalah salah satu objek atau komponen aplikasi yang diletakkan dalam form untuk membentuk suatu program aplikasi. Setiap kontrol adalah entiti yang berdiri sendiri dan saling berkorelasi satu sama lain untuk membentuk aplikasi yang utuh.
- Membuat Kontrol : Seluruh kontrol pada visual basic terdapat pada jendela "Toolbox". Caranya klik ganda atau dengan mengklik sekali lalu menggambar pada form
- Memberi Nama Kontrol : Setiap kontrol yang dibuat dan diletakkan pada form secara otomatis diberi nama oleh visual basic. Namun nama-nama tersebut tidaklah efektif didalam pemrogramman karena dapat membingungkan. Jadi ada baiknya nama dari kontrol tersebut dirubah agar lebih mudah dan efektif dalam pemrogramman nantinya. Jadi misalnya kita memiliki sebuah kontrol "Command Button", bisa kita beri nama menjadi CmdOK, CmdCancel, CmdExit dll.
- 2. Properti
	- Pengertian Properti : merupakan atribut-atribut yang melekat pada sebuah objek, yang biasanya merupakan sifat penampilannya.
	- Pada jendela properti terdapat dua kelompok, yaitu :
	- Jenis Properti : yang diurutkan pada tab alphabetis
	- Nilai Properti : yang diurutkan pada tab kategori
	- Untuk mengubah sebuah nilai properti pada sebuah kontrol cara yang harus dilakukan adalah :
	- Cara Pertama ::: mengklik langsung pada kontrol yang terdapat pada jendela form. Sehingga pada jendela properti secara otomatis untuk kontrol tersebut akan ditampilkan.
	- Cara kedua ::: bila didalam form banyak sekali kontrol yang ditempatkan, dapat dilakukan pemilihan pada jendela properties itu sendiri.
	- Yaitu dengan mengklik tanda () yang terletak dikotak teratas dari jendela properti.
- 3. Objek/ Komponen VB
	- Form
		- a) Menambahkan Form

#### **Langkah-langkah sbb:**

Pilih menu **Project> Add Form,** atau klik tombol **Add Form**

pada Toolbar ( ).

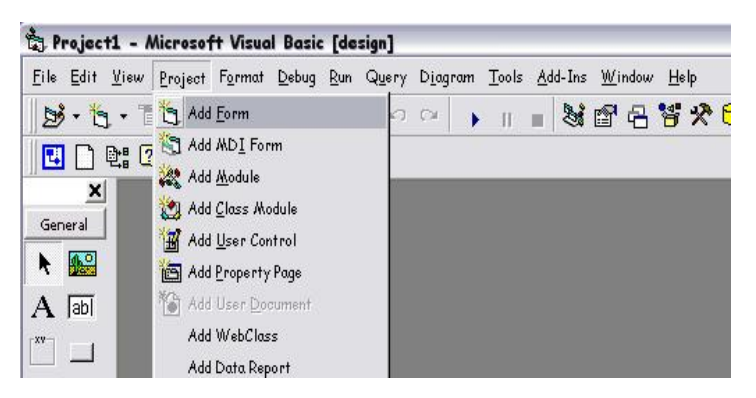

- Kemudian klik tombol open setelah memilih form pada jendela Add Form
- b) Menghapus Form
	- Pilih menu **Project> Remove** *namaform*
	- Atau klik kanan pada form yang terdapat pada jendela project explorer, kemudian pilih **Remove** *namafile* pada pop-up menu.

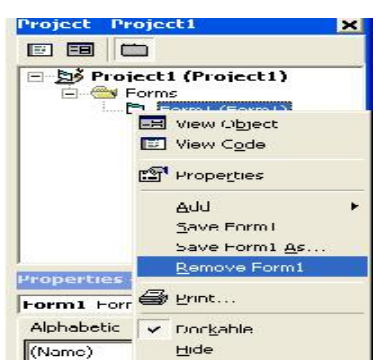

• Label

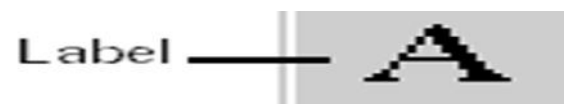

- a) Label lebih sering digunakan untuk menampilkan judul, teks, penjelasan disebelah kotak teks, keterangan dsb.
- b) Beberapa properti Label

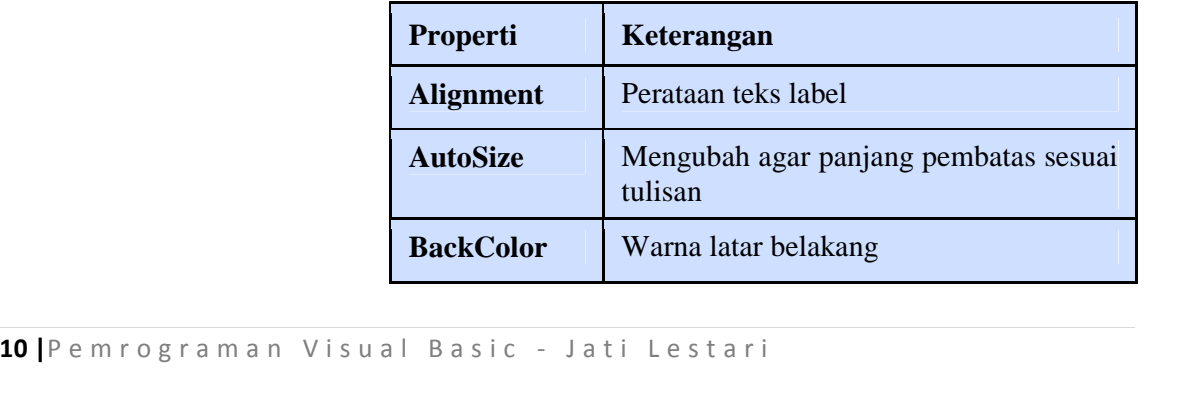

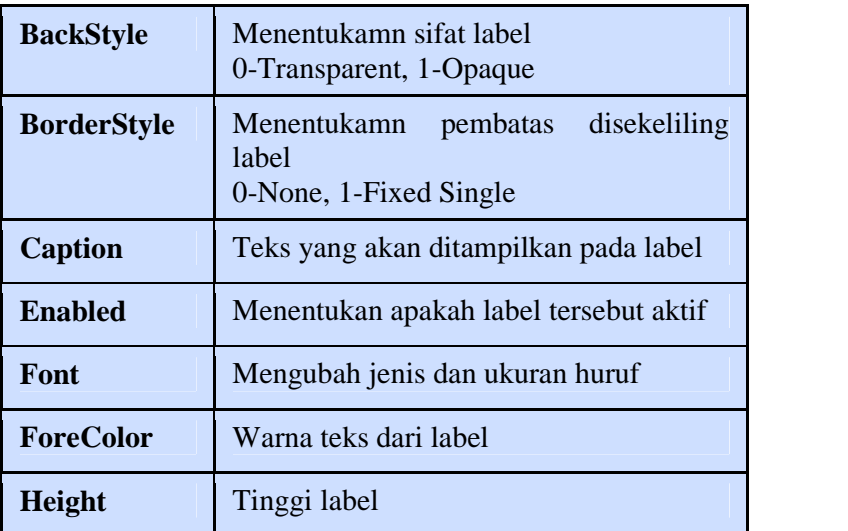

• Textbox

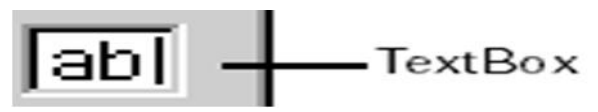

- a) Biasanya kontrol ini digunakan untuk memasukkan informasi-informasi tertulis, seperti nama, alamat, nilai, dll
- b) Beberapa properti Textbox :

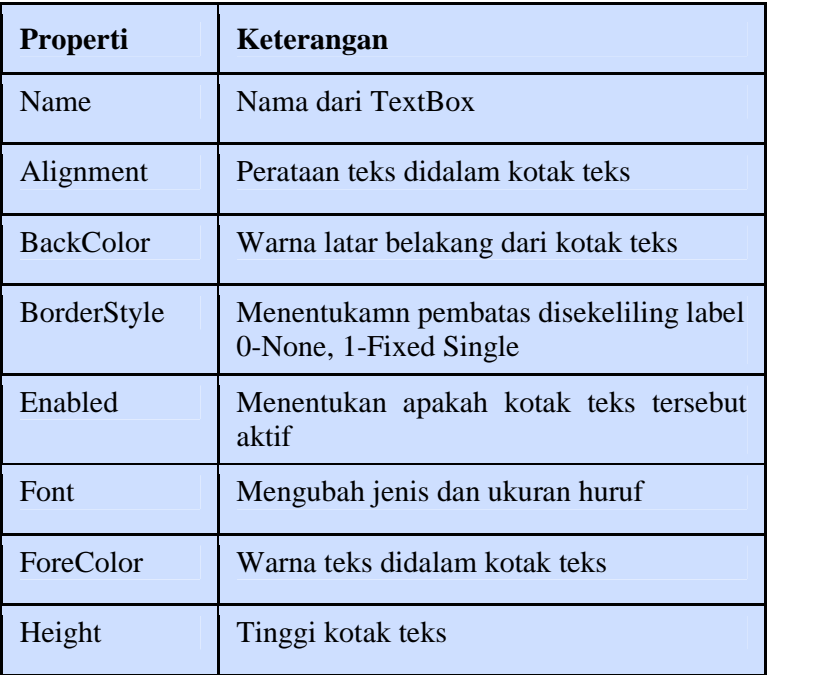

### • Command Button

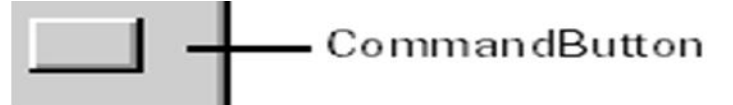

- a) Objek ini hampir selalu hadir pada setiap aplikasi, fungsi dari kontrol ini biasanya untuk mengeksekusi perintah tertentu. Seperti Tombol OK, Cancel, Exit, Apply, Open dll.
- b) Properti Command Button

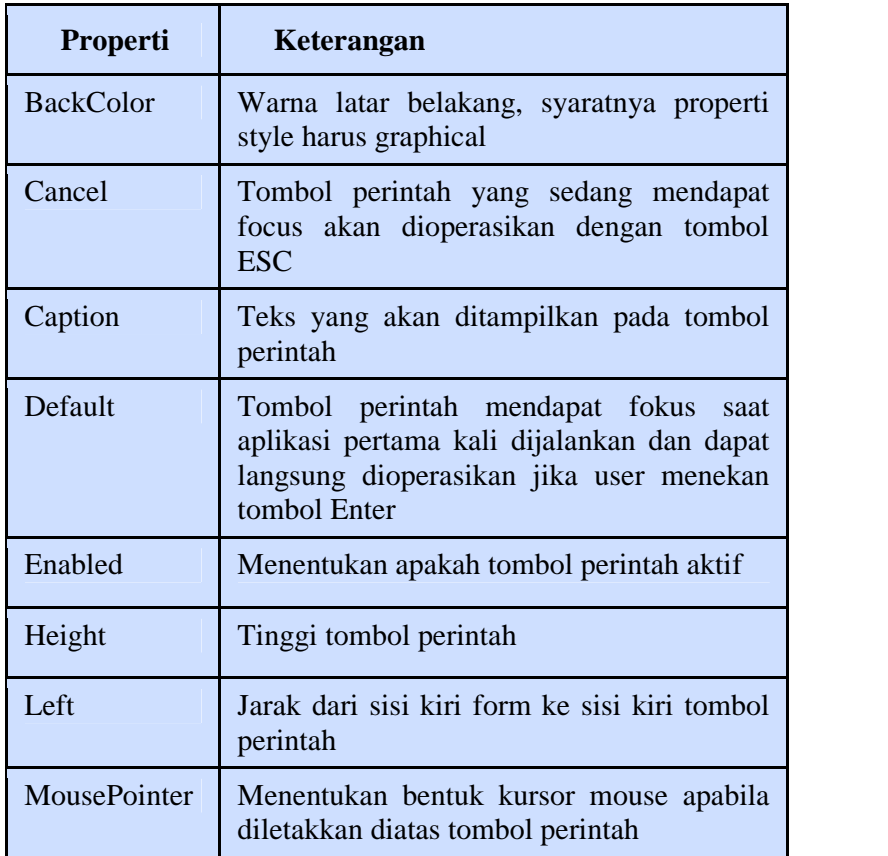

#### **V. Bahan Praktikum**

#### **Praktikum 1. Mengenal IDE VB**

1. Aktifkan IDE Visual Basic anda dengan memilih **Start**, kemudian **Programs**,

kemudian **Microsoft Visual Basic 6**, dan **Microsoft Visual Basic 6**.

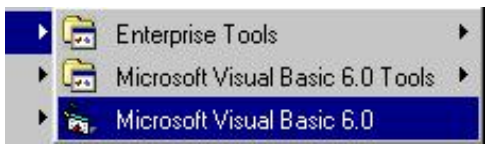

2. Pada dialog box **New Project**, pilihlah **Standard EXE**, kemudian klik pada **Open**

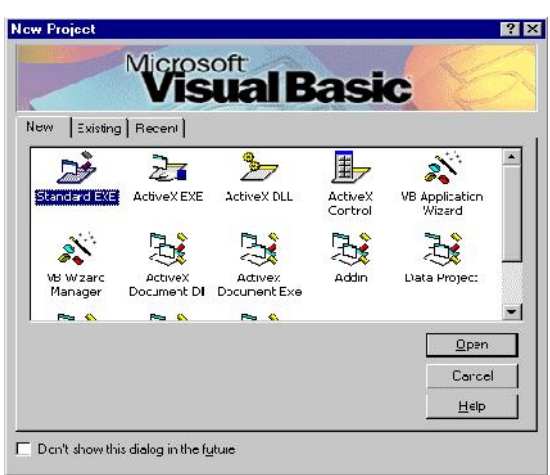

3. Pada hadapan anda akan muncul IDE Visual Basic, dan kenali masing-masing bagian berikut :

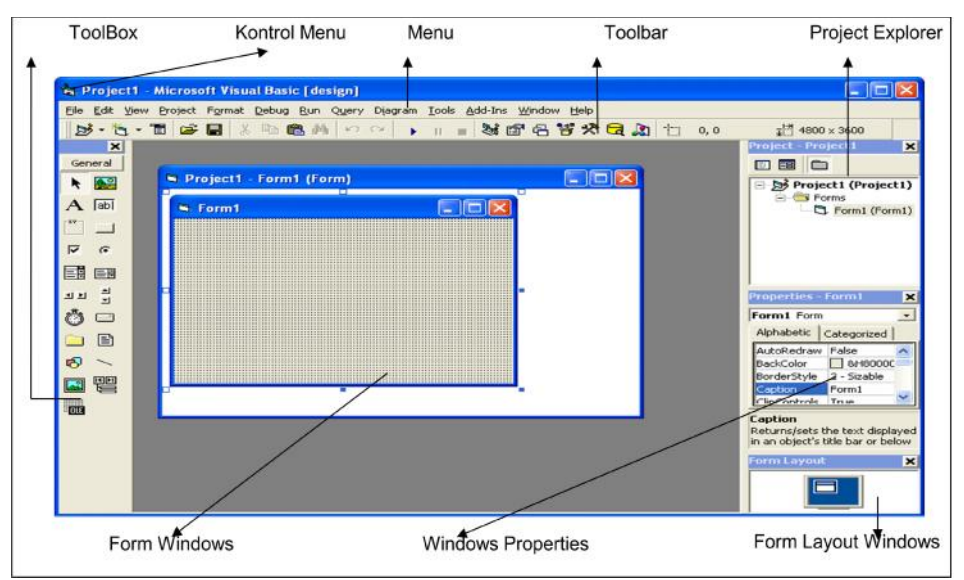

4. Perhatikan Jendela Toolbox, arahkan kursor di masing-masing icon untuk mengetahui kegunaan icon tersebut :

![](_page_13_Picture_1.jpeg)

5. Perhatikan Jendela Project Explorer:

![](_page_13_Picture_3.jpeg)

![](_page_13_Figure_4.jpeg)

![](_page_14_Picture_78.jpeg)

- 6. Perhatikan jendela Properties:
	- Ubah properti *Name* menjadi *frmPertama* dan properti *Caption* menjadi *"Latihan Pertama":*

![](_page_14_Picture_79.jpeg)

Klik *view code* pada jendela Project lalu ketik lah baris program berikut:

![](_page_14_Picture_5.jpeg)

![](_page_15_Picture_52.jpeg)

7. Jalankan program dan perhatikan perubahan:

![](_page_15_Figure_2.jpeg)

### Program saat running :

![](_page_15_Picture_4.jpeg)

8. Simpan program dengan meng-klik tombol Save, lalu arahkan pada direktori dan folder tempat menyimpan. Pastikan form dan project keduanya tersimpan.

![](_page_15_Figure_6.jpeg)

Menyimpan Form dengan nama *frmPertama*:

![](_page_16_Picture_124.jpeg)

Menyimpan Project dengan nama *Pertama* :

![](_page_16_Picture_125.jpeg)

#### **Jawablah pertanyaan berikut:**

- 1. Jelaskan perbedaan property Name dan Caption:
- 2. Terangkan masing masing property yang digunakan :
	- a. Me

k. Me. Height =  $5000$ 

- b. FontName
- c. FontBold
- d. FontItalic
- e. FontSize
- f. ForeColor
- g. Print
- h. Me.Left =  $500$
- i. Me.Top =  $1000$
- j. Me. Width  $= 10000$

3. Jelaskan Perbedaan Form dan Project!!

### **Praktikum 2. Mengenal Label, Textbox dan Command Button:**

### **Latihan 1**

1. Buatlah tampilan sebagai berikut:

![](_page_17_Picture_129.jpeg)

2. Atur properti sebagai berikut:

![](_page_17_Picture_130.jpeg)

3. Sehingga tampilan menjadi :

![](_page_17_Picture_131.jpeg)

4. Ketik program dibawah ini:

![](_page_18_Picture_39.jpeg)

5. Jalankan Program dengan meng klik tombol

![](_page_18_Picture_40.jpeg)

Klik command button :

![](_page_18_Picture_41.jpeg)

Jika diperhatikan, terlihat "Kata 2" isinya adalah "Kata 1". Namun kata di "Kata 1" tidak hilang. Untuk menghilangkannya, tambahkan baris program dibawah ini:

![](_page_19_Picture_81.jpeg)

Kemudian jalankan kembali program, perhatikan perubahannya.

 $\left($  =  $\mathbf{b}$ 

Format

roject

Hentikan Program dengan mengklik tombol

 $\blacksquare$ 6. Simpan program dengan mengklil tombol

Simpan form dengan lama *frmPindahKata:*

![](_page_19_Picture_82.jpeg)

Simpan project dengan nama *Pindah:*

![](_page_19_Picture_83.jpeg)

### **Latihan** *2*

1. Buatlah tampilan seperti dibawah ini :

![](_page_19_Figure_10.jpeg)

2. Pengaturan Properti :

![](_page_20_Picture_147.jpeg)

3. Tuliskan program sebagai berikut:

![](_page_20_Picture_148.jpeg)

4. Jalankan Program dengan meng klik tombol

![](_page_20_Picture_149.jpeg)

![](_page_20_Picture_6.jpeg)

rojec

Hentikan Program dengan mengklik tombol

![](_page_20_Picture_8.jpeg)

![](_page_21_Picture_31.jpeg)

Simpan project dengan nama *HitungLuas:*

![](_page_21_Picture_32.jpeg)

# *Tugas*

Buatlah program sederhana untuk membuat kalkulator sebagai berikut :

![](_page_21_Picture_33.jpeg)